## xello

# **Rastreador de solicitudes**

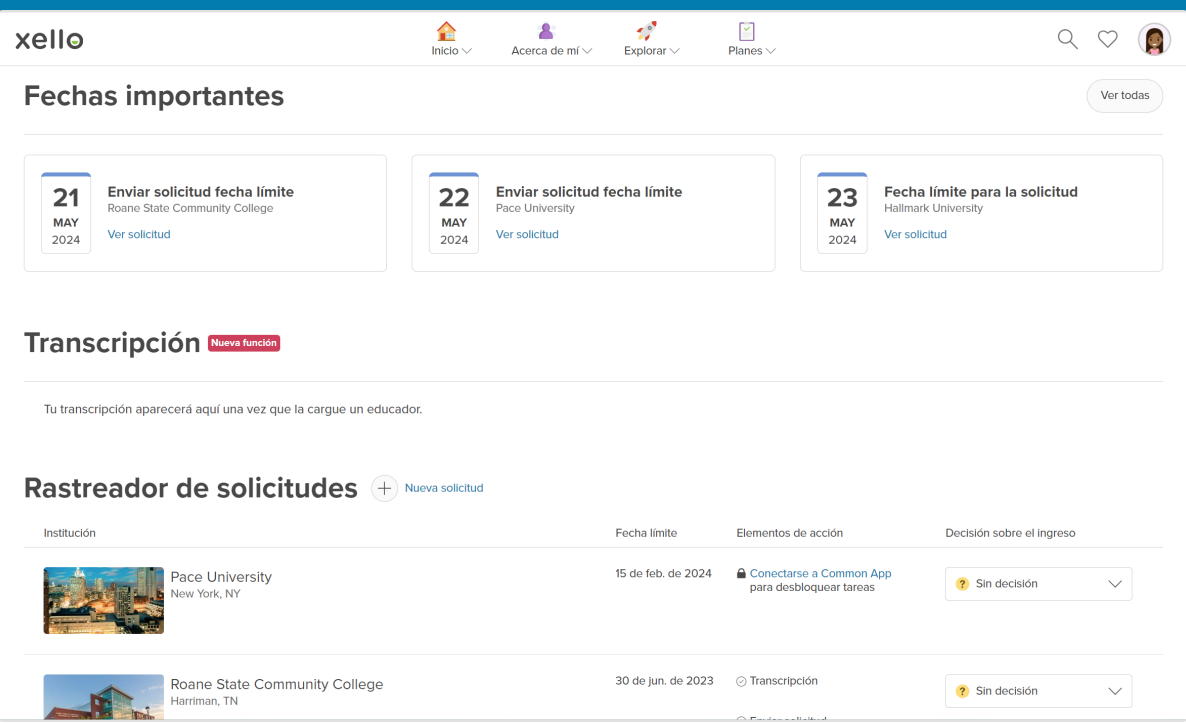

En Xello, puedes usar la herramienta de planificación de educación superior para crear un rastreador. Este rastreador te brinda una lista de verificación para cada pedido de ingreso a universidades. La lista de verificación te permite hacer un seguimiento de todo lo que tienes que completar para cada pedido. También puedes pedir una carta de recomendación o el envío de tu transcripción directamente desde la lista de verificación.

Usa esta guía para conocer todas las maneras en las que puedes usar el rastreador en relación con los pedidos de ingreso a universidades.

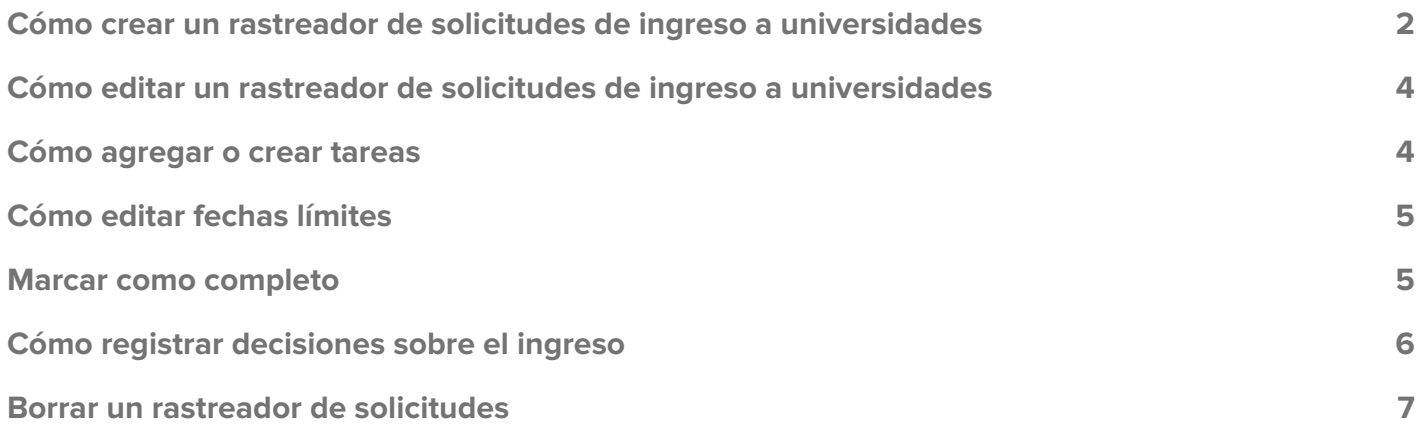

### <span id="page-1-0"></span>**Cómo crear un rastreador de solicitudes de ingreso a universidades**

Para hacer un seguimiento de tus tareas y fechas límites o para pedir transcripciones o cartas de recomendación, debes crear un rastreador de solicitudes de ingreso a universidades por cada institución a la que te postules.

Para crear un rastreador de solicitudes de ingreso a universidades, haz lo siguiente:

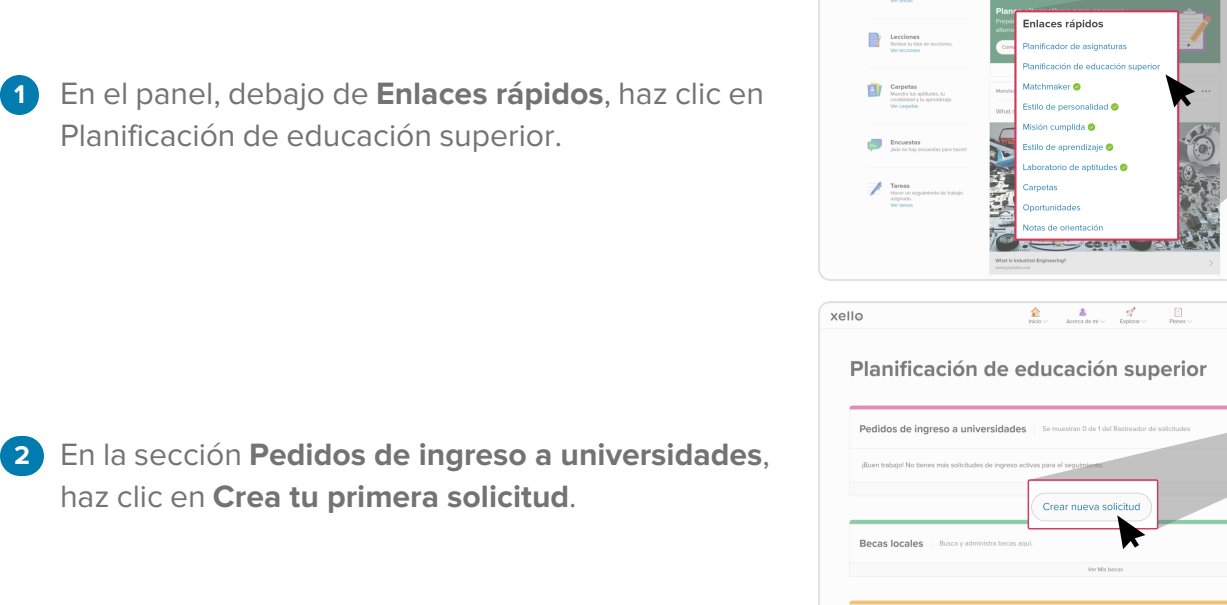

- 
- **3** Elige una de las instituciones que habías guardado y haz clic en **Siguiente**.
	- Si aún no habías guardado ninguna, busca la institución y haz clic en **Seleccionar** y luego en **Siguiente**.

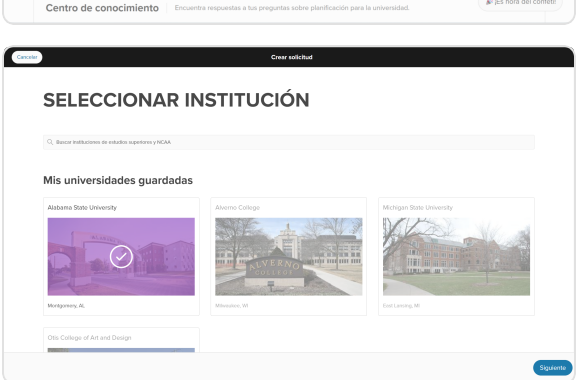

 $\mathbf{B}$   $\frac{\mu}{\mu m}$ 

xello

 $Q \nabla \cdot \mathbf{r}$ 

 $\begin{picture}(20,20) \put(0,0){\line(1,0){10}} \put(15,0){\line(1,0){10}} \put(15,0){\line(1,0){10}} \put(15,0){\line(1,0){10}} \put(15,0){\line(1,0){10}} \put(15,0){\line(1,0){10}} \put(15,0){\line(1,0){10}} \put(15,0){\line(1,0){10}} \put(15,0){\line(1,0){10}} \put(15,0){\line(1,0){10}} \put(15,0){\line(1,0){10}} \put(15,0){\line(1$ 

- **4** Elige la manera en la que quieres postularte y el tipo de ingreso. La fecha límite para el pedido se mostrará de manera automática. Si es necesario, puedes cambiarla.
	- Recuerda que si bien la fecha límite la proporciona la universidad, siempre es conveniente que consultes en el sitio web oficial si hay alguna actualización.
- **5** Por último, haz clic en **Crear** para terminar de crear el rastreador de solicitudes.

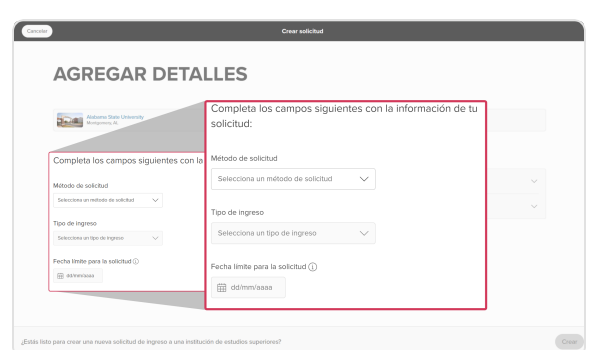

## <span id="page-3-0"></span>**Cómo editar un rastreador de solicitudes de ingreso a universidades**

Es posible hacer cambios en el rastreador de solicitudes de ingreso a universidades una vez creado. Puedes actualizar la manera en la que quieres postularte, el tipo de ingreso y la fecha límite.

**Nota:** Si tu institución usa Common App y conectaste las cuentas de esta aplicación y la de Xello, no podrás editar los rastreadores de Common App en Xello. En su lugar, deberás hacerlo directamente desde la cuenta de Common App.

Para editar el rastreador de solicitudes de ingreso a universidades:

- **1** Busca el rastreador que quieres cambiar y haz clic en el menú de tres puntos.
- **2** Selecciona **Editar solicitud de ingreso**.
- <span id="page-3-1"></span>**3** Haz los cambios necesarios y haz clic en **Guardar**.

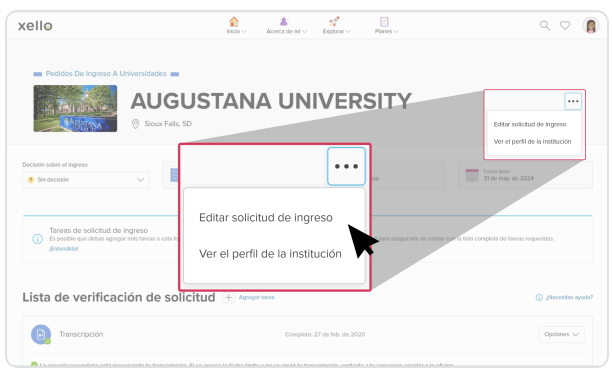

#### **Cómo agregar o crear tareas**

Una vez que hayas creado el rastreador de solicitudes de ingreso a universidades, tendrás una lista de verificación con todo lo que debes hacer. Es posible que a veces la institución no enumere todo lo que tienes que hacer o que tú quieras hacer algo en especial. En estos casos, puedes agregar tus propias tareas al rastreador.

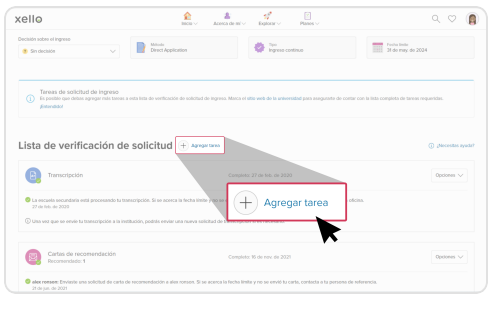

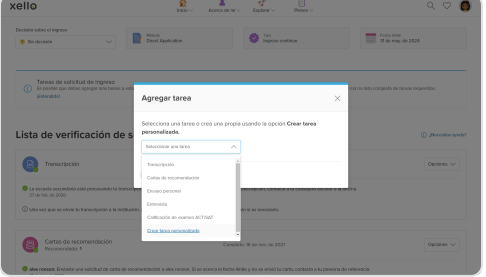

Para agregar una tarea, haz lo siguiente:

- **1** Ve al rastreador de solicitudes de ingreso a universidades en el que quieres agregar una tarea.
- **2** Haz clic en **Agregar tarea**.
- **3** En la ventana emergente, elige una tarea de la lista o crea una propia.
	- Si creas una propia, debes asignarle un nombre.
- **4** Una vez que termines, haz clic en **Agregar tarea**.

Al agregar tareas, puedes hacer un seguimiento de todo lo que tienes que hacer en relación con tus pedidos de ingreso a universidades.

#### <span id="page-4-0"></span>**Cómo editar fechas límites**

Puedes agregar una fecha límite a una tarea personalizada o cambiar la fecha de las tareas obligatorias. Si la universidad estableció una fecha límite para una tarea, se mostrará de manera automática.

xello

Para agregar o cambiar una fecha límite, haz lo siguiente:

- **1** Ve al rastreador de solicitudes de ingreso a universidades en el que quieres cambiar una fecha límite.
- **2** Haz clic en el menú desplegable **Opciones** y selecciona la opción que esté disponible: **Agregar fecha límite** o **Editar fecha límite**.
- Fecha Inde Lista de verificación de se Onciones  $\angle$ **D** Transcrip .<br>Agregar fecha límite Marcar como complete

 $\sum_{k=0}^{\infty} \qquad \qquad \sum_{k \in \mathsf{test} \text{ of } \mathsf{m}^k} \qquad \qquad \sum_{k \in \mathsf{test} \text{ of } \mathsf{m}^k} \qquad \qquad \sum_{k \in \mathsf{test} \text{ of } \mathsf{m}^k} \qquad \qquad \sum_{k \in \mathsf{test} \text{ of } \mathsf{m}^k} \qquad \qquad \sum_{k \in \mathsf{test} \text{ of } \mathsf{m}^k} \qquad \qquad \sum_{k \in \mathsf{test} \text{ of } \mathsf{m}^k} \qquad \qquad \sum_{k \in \mathsf{$ 

xello

 $Q \nabla \cdot \mathbf{r}$ 

- **3** Selecciona la fecha que desees y haz clic en Guardar.
- **4** La fecha límite se mostrará junto a la tarea.

<span id="page-4-1"></span>Al agregar o cambiar una fecha límite, puedes hacer un seguimiento de los plazos para completar la tarea. Esto te ayudará a organizarte cuando pides el ingreso a una universidad.

#### **Marcar como completo**

Para tener más control del rastreador de solicitudes de ingreso a universidades, puedes marcar las tareas de la lista de verificación como completas. Si cambias de opinión, puedes repetir la acción para volver a abrir la tarea.

Para cambiar el estado de una tarea, haz lo siguiente:

- **1** Ve al rastreador de solicitudes de ingreso a universidades que quieres actualizar.
- **2** En la sección **Lista de verificación de pedido**, busca la tarea que quieres marcar como hecha.
- **3** Haz clic en el menú desplegable **Opciones** y selecciona **Marcar como completo**.
- **4** Si cambias de opinión, sigue los mismos pasos y haz clic en **Deshacer** para volver a abrir la tarea.

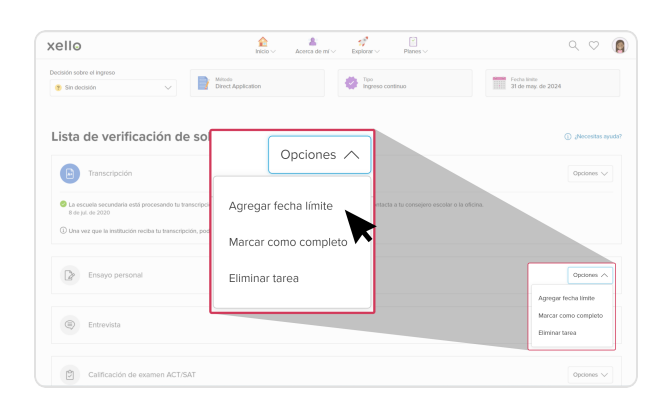

Una vez que marques todas las tareas como completas, verás un estallido de $\mathbb{R}$  iEs hora del confeti!

xello

confetis en la pantalla para celebrar este hito.

#### <span id="page-5-0"></span>**Cómo registrar decisiones sobre el ingreso**

Una vez que la institución responde a tu pedido, debes registrar tu decisión sobre el ingreso. Hay tres opciones

- Aceptado
- En lista de espera
- No aceptado

Para registrar tu decisión en Xello:

- **1** Ve a la página de **Pedidos de ingreso a universidades**.
- **2** Desplázate hacia abajo hasta **rastreador de solicitudes**.
- **3** Busca la institución que respondió.
- **4** En el recuadro **Decisión sobre el ingreso**, selecciona tu decisión.

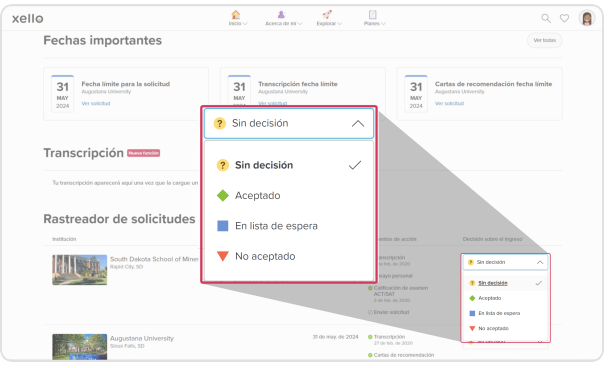

#### <span id="page-6-0"></span>**Borrar un rastreador de solicitudes**

Si creaste un rastreador de solicitudes en Xello, pero ya no quieres hacer un seguimiento o cometiste un error, puedes borrarlo.

**Nota:** Si borras un rastreador de solicitudes, no se verán afectadas los pedidos de transcripciones ni de cartas de recomendación que ya estén en progreso. Si la transcripción ya se envió, tu institución la recibirá de todos modos. La persona que debía escribir la carta de recomendación también recibirá el pedido, pero verá un mensaje que dice que ya no está disponible. Al borrar un rastreador de solicitudes, ya no podrás ver tus tareas o pedidos ni hacer un seguimiento de ellos.

Para borrar un pedido, haz lo siguiente:

- **1** Ve al rastreador de solicitudes de ingreso a universidades que quieres borrar.
- **2** Desplázate hasta la parte inferior de la **lista de verificación de pedido**.
- **3** Haz clic en el enlace **Borra solicitud**.
- **4** Deberás confirmar que comprendes dos cuestiones:
	- Se borrarán todas las tareas y se perderán todos los progresos que hayas hecho.
	- Ya no podrás ver tu pedido ni hacer un seguimiento de el.
- **5** Una vez que hayas marcado ambas casillas, haz clic en **Borra solicitud**.
	- El pedido para esta institución se borrará de la lista.

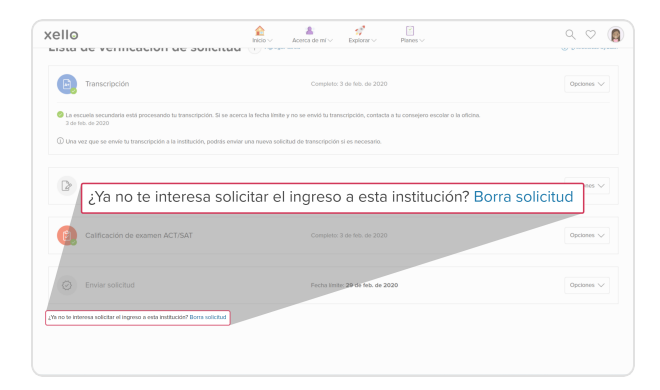

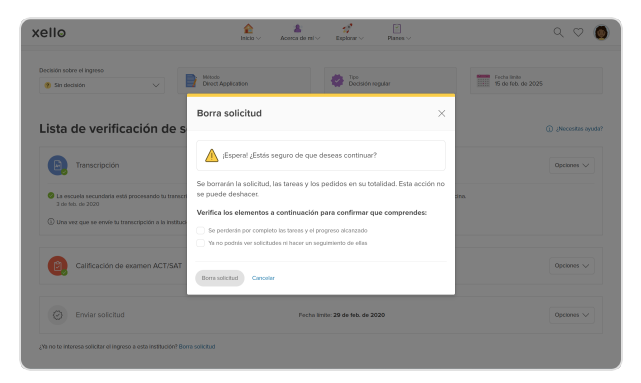